# Инструкция по записи ребенка в группы дополнительного образования

### *Заходим на портал ГОРУСЛУГ pgu.mos.ru и авторизуемся*

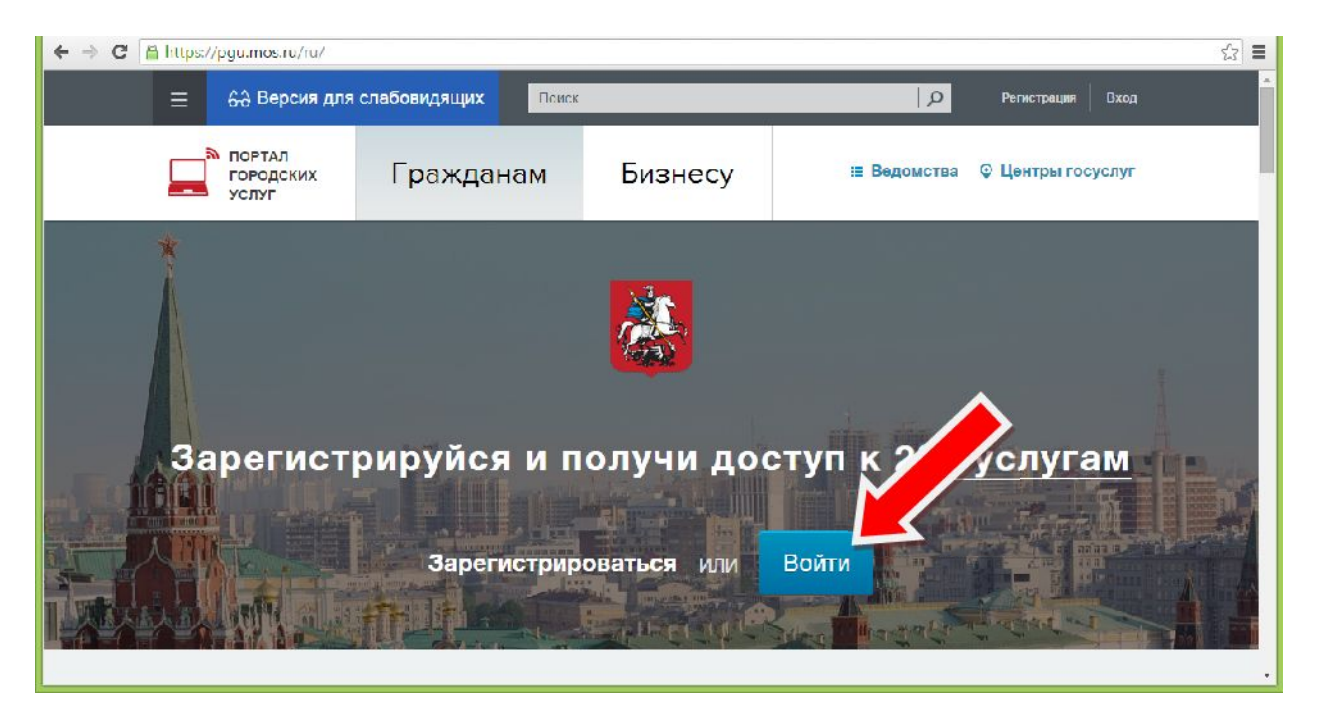

## *Выбираем раздел "ОБРАЗОВАНИЕ И УЧЕБА"*

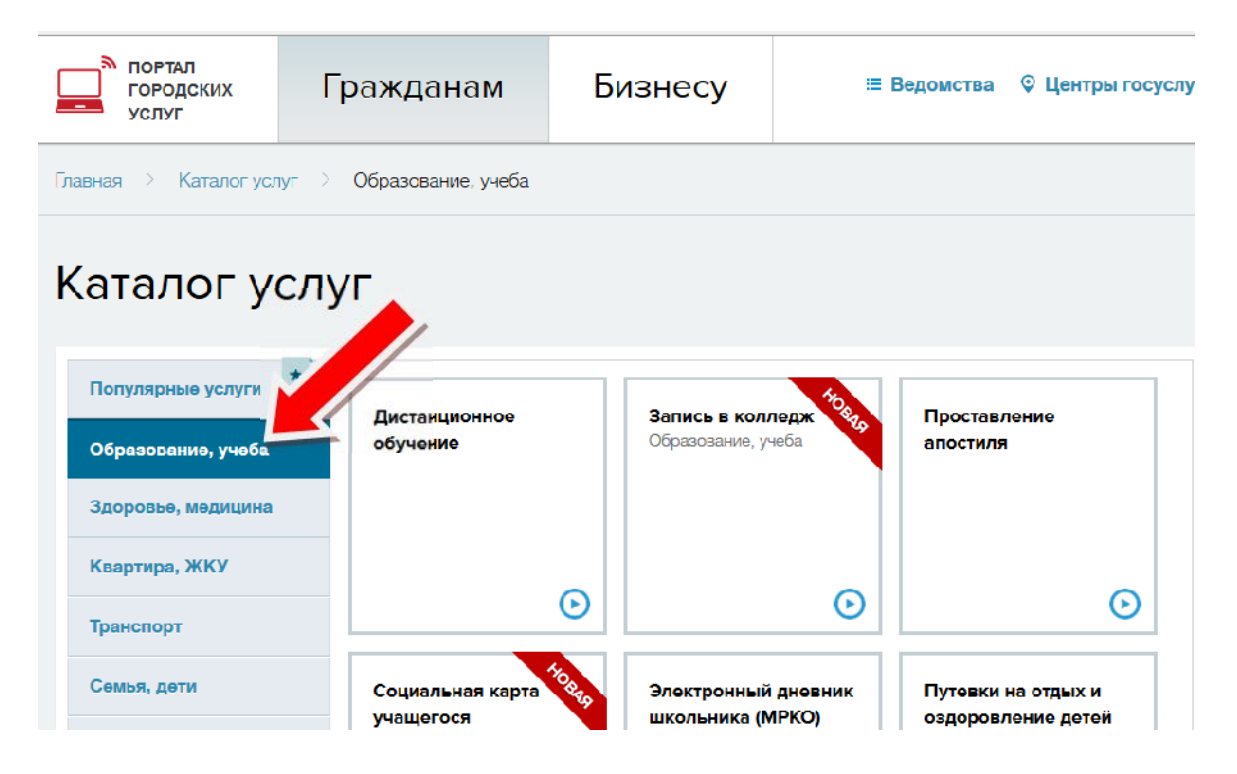

## *В каталоге услуг выбираем пункт "ЗАПИСАТЬСЯ В КРУЖКИ, ТВОРЧЕСКИЕ СТУДИИ И СПОРТИВНЫЕ СЕКЦИИ"*

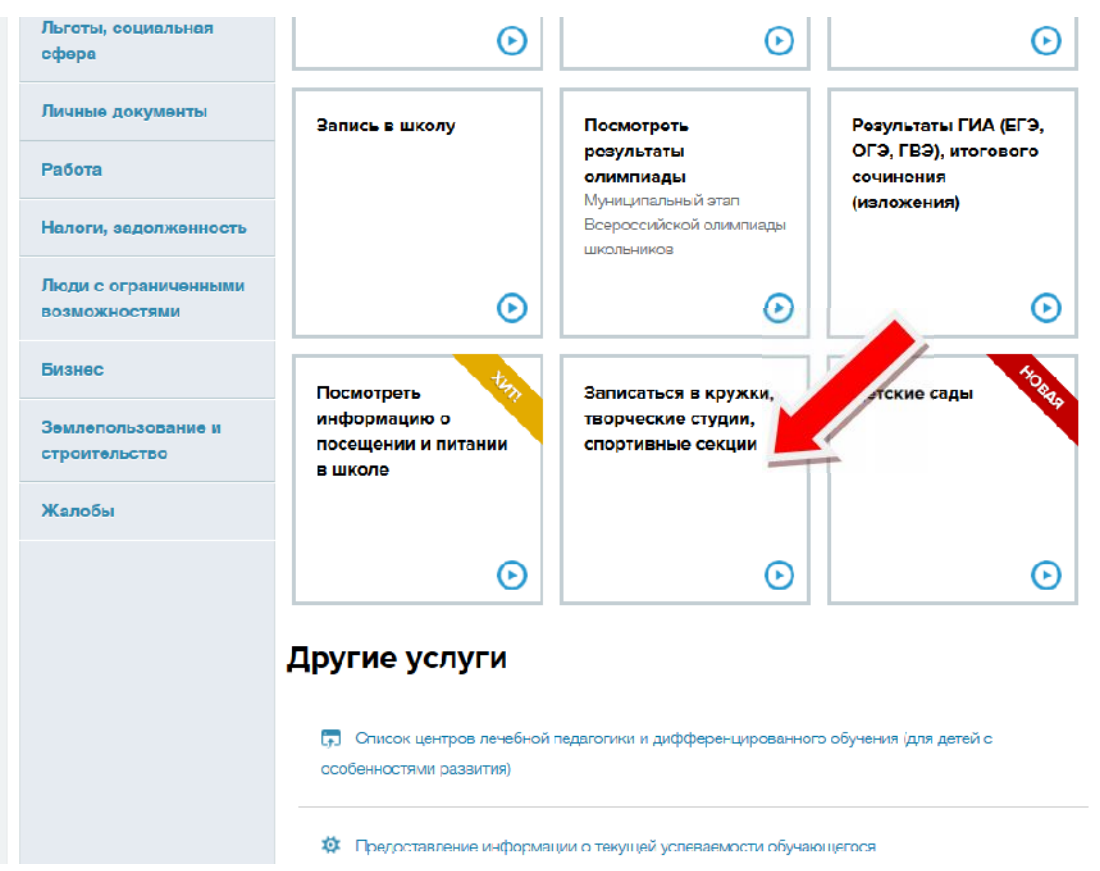

### *Нажимаем "ПОЛУЧИТЬ УСЛУГУ"*

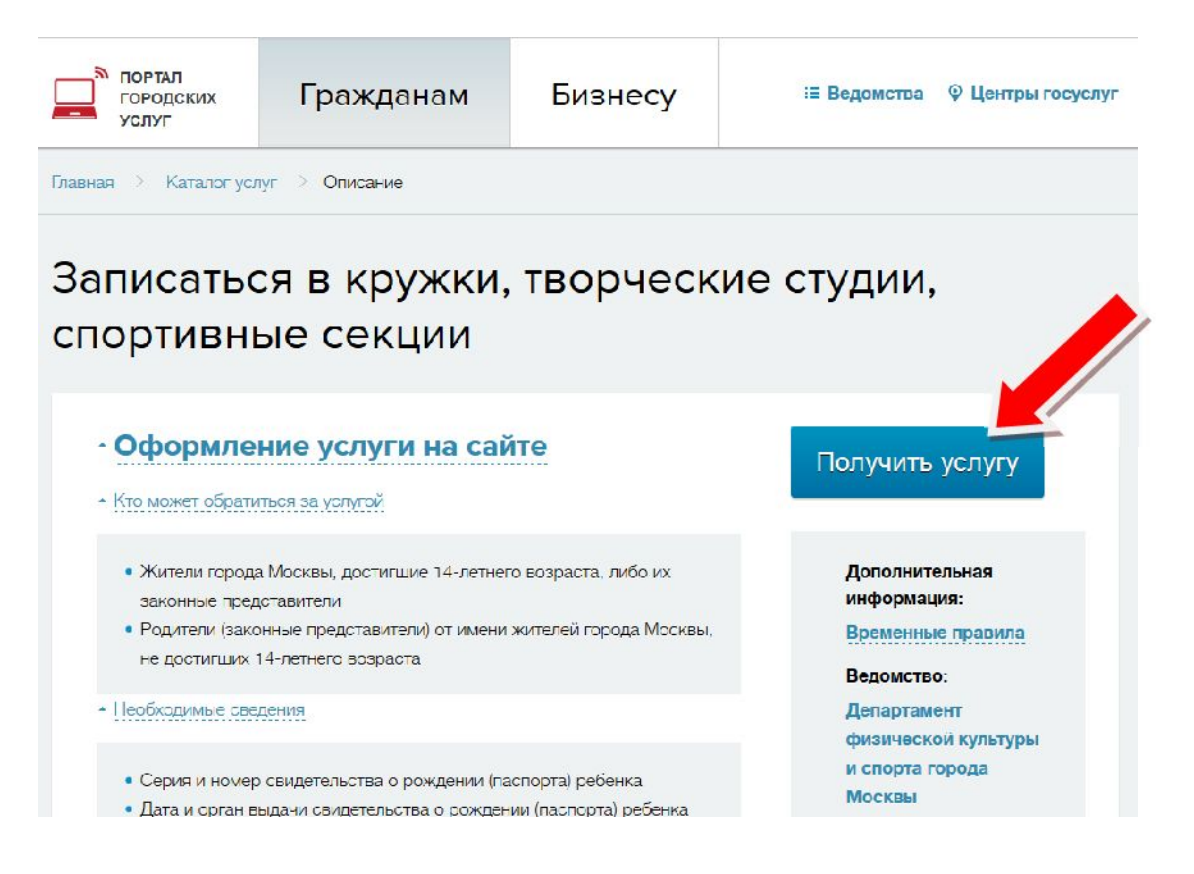

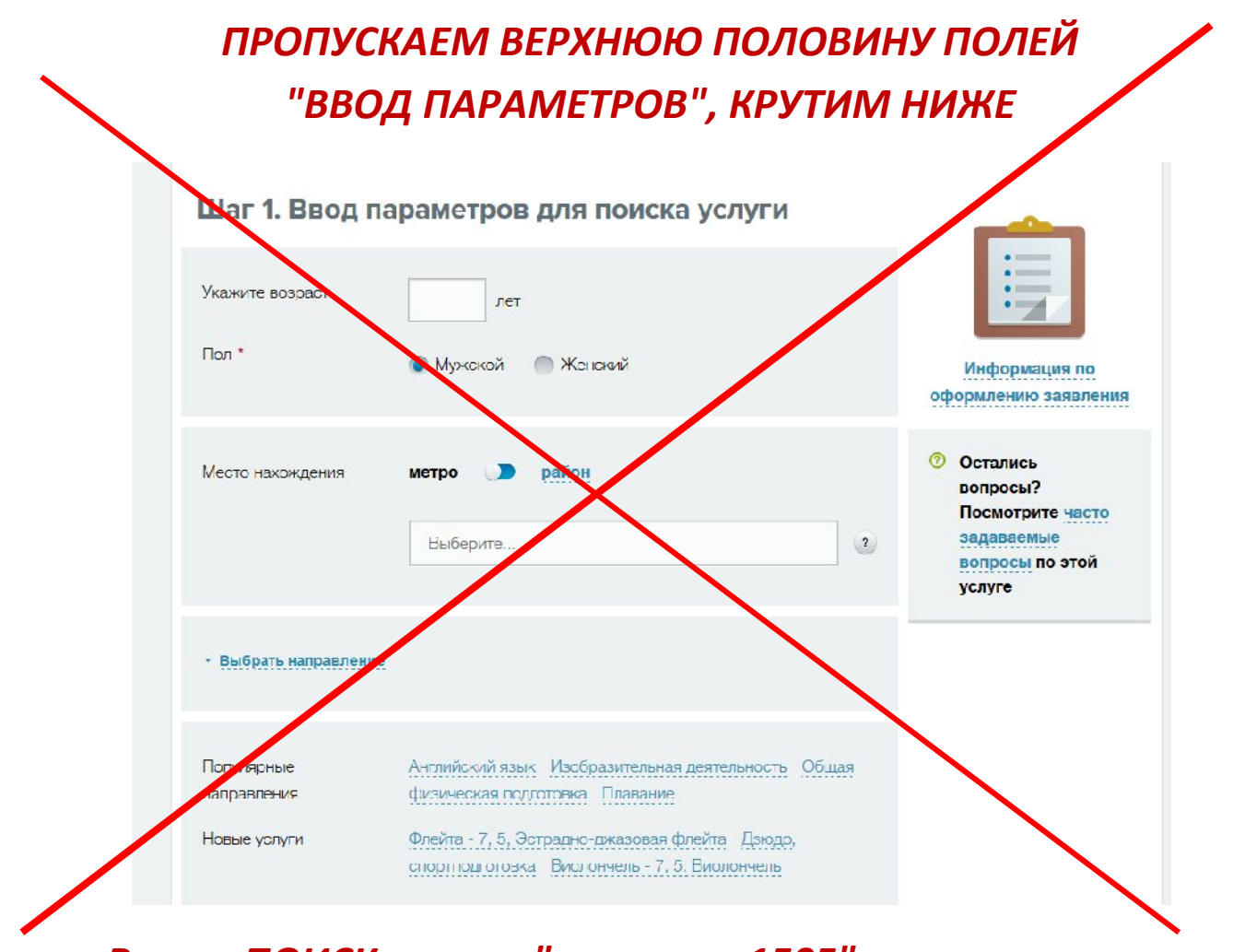

*В поле ПОИСК пишем "гимназия 1505", ставим галочку "отображать только доступные для записи", нажимаем кнопку "НАЙТИ"*

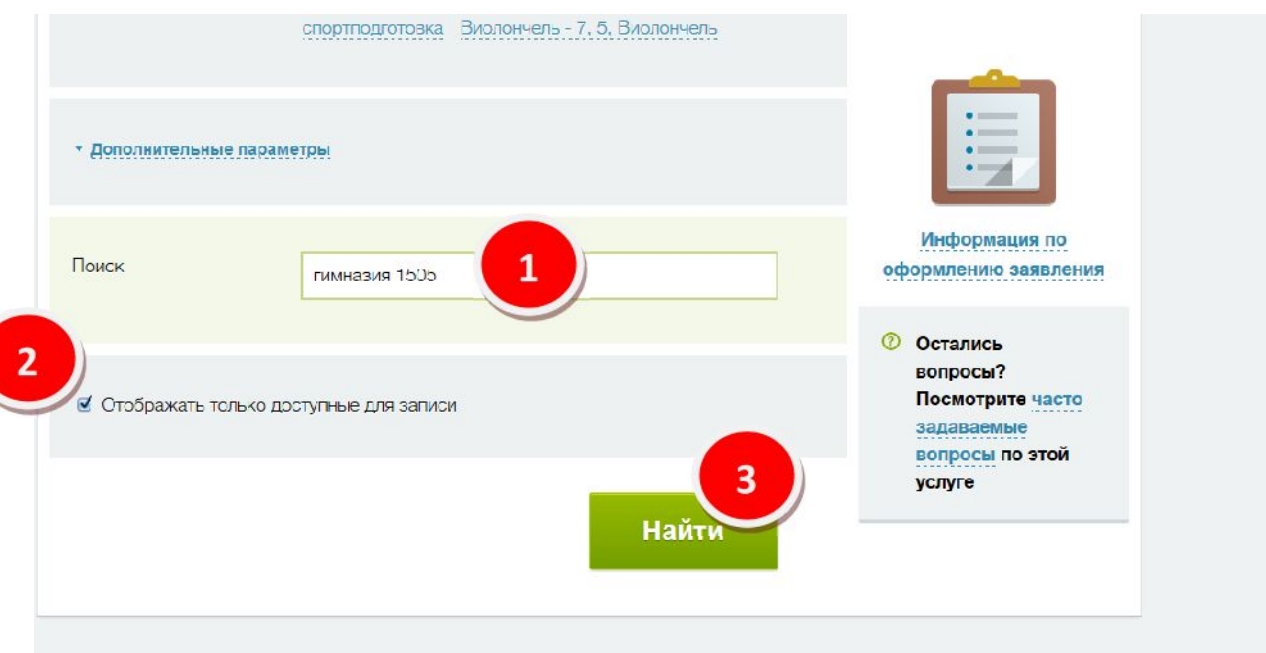

## *В появившемся списке находим нужную группу, нажимаем "ВЫБРАТЬ"*

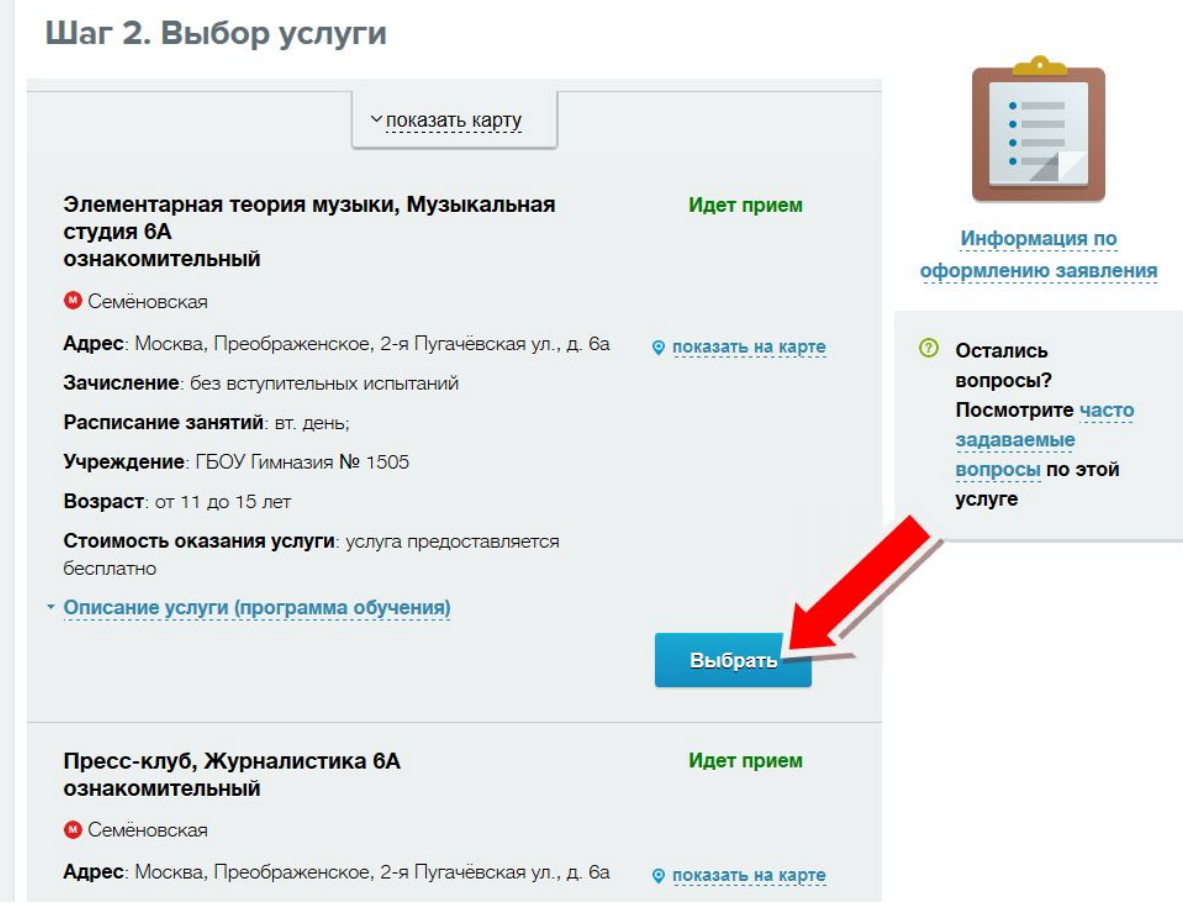

## *Обратите внимание на переключение между страницами со*

#### *списками групп*

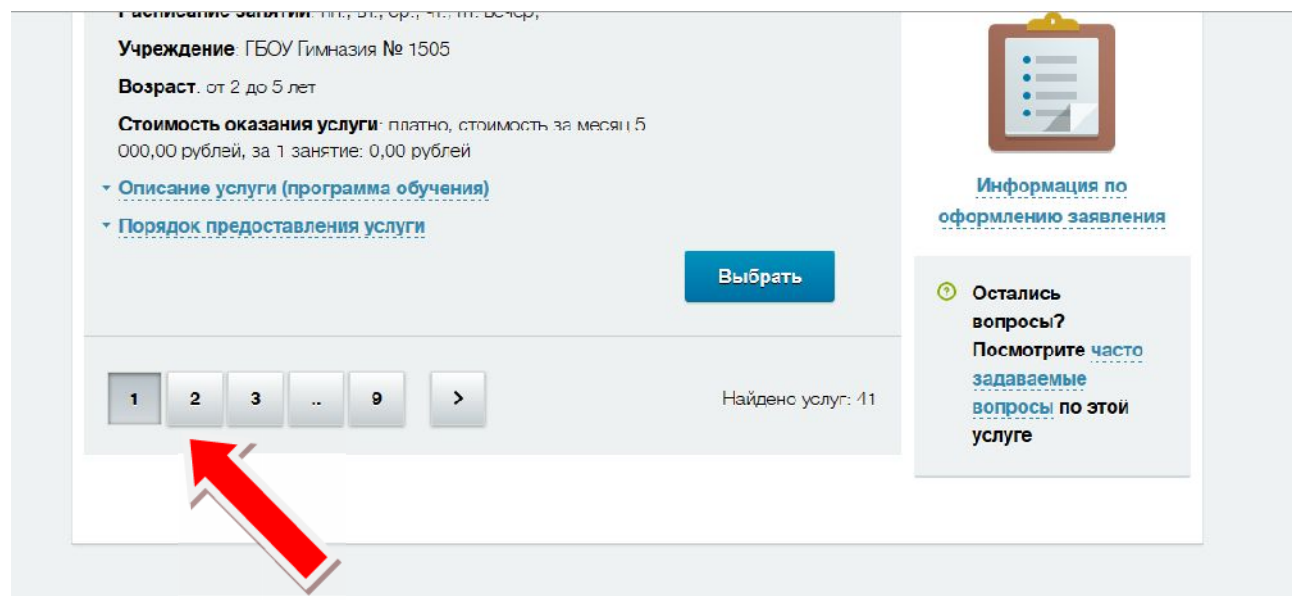

## *Дата начала занятий 1 сентября, нажимаем "ПРОДОЛЖИТЬ"*

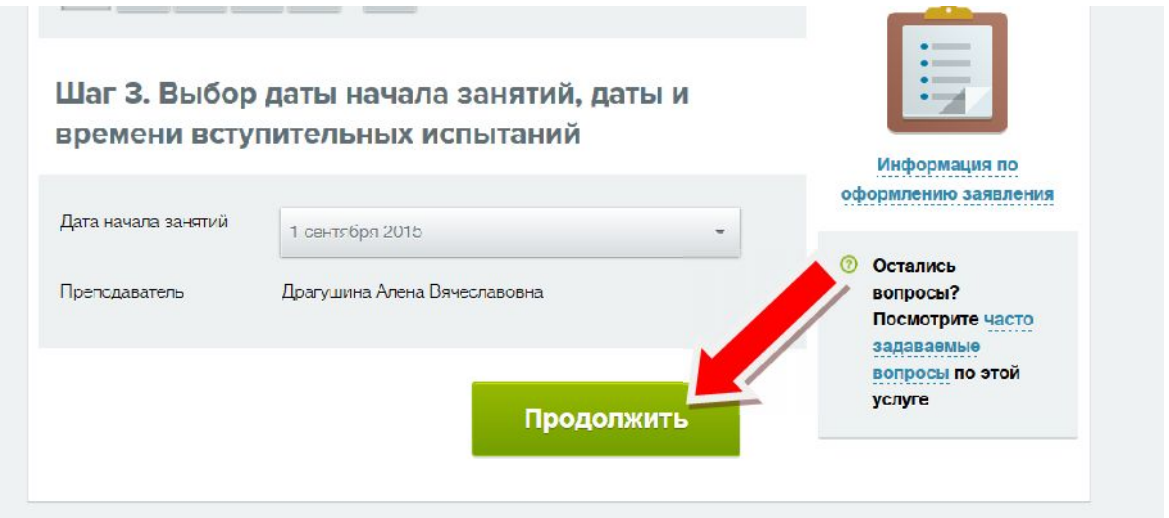

## *Заполняем информацию об обучающемся, нажимаем "ПРОДОЛЖИТЬ"*

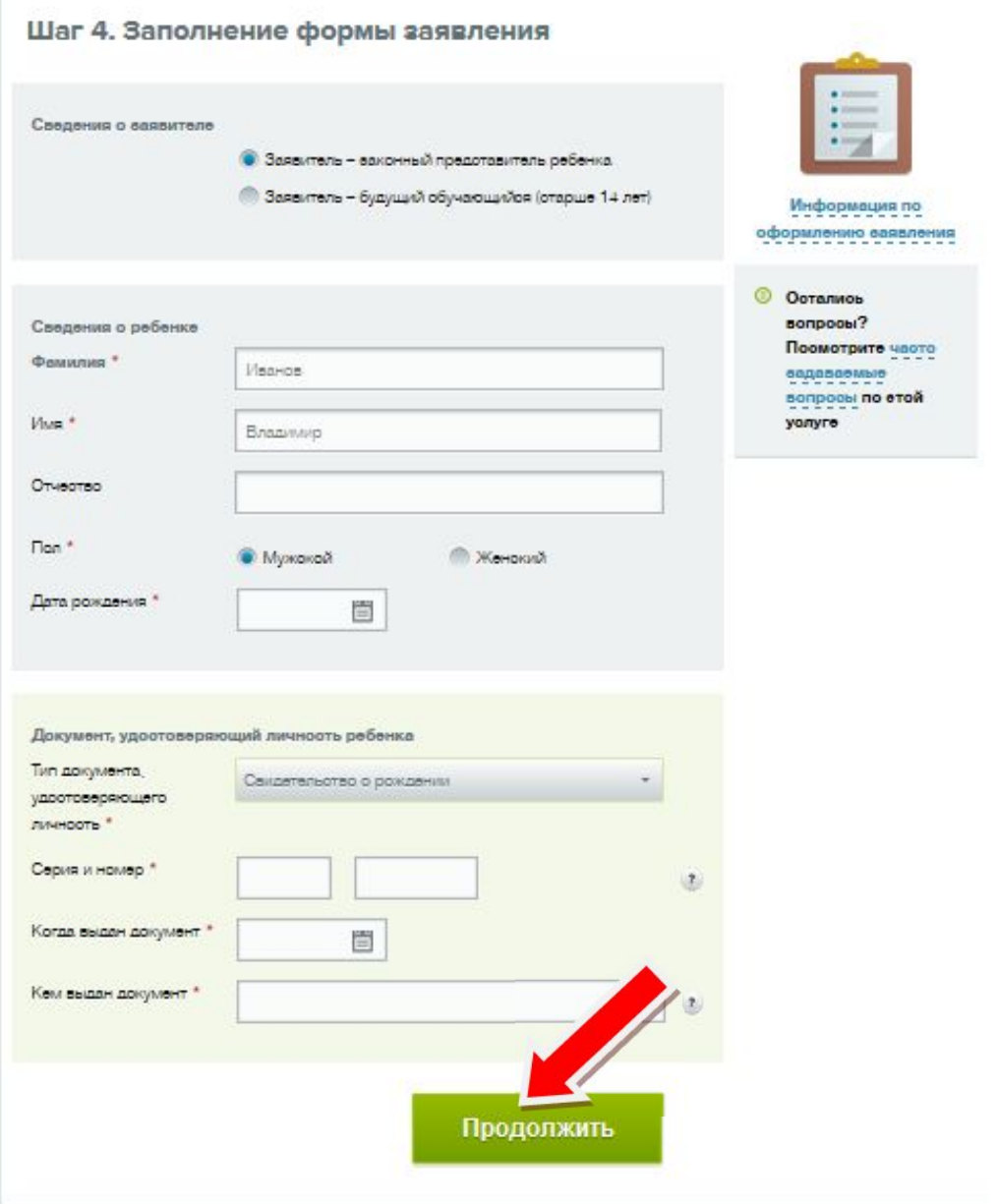

### *Следующий шаг - подтверждение введенной информации.*

## *Если все правильно - нажимаем "ОТПРАВИТЬ"*

Шаг 5. Подтверждение выбора, подача заявления

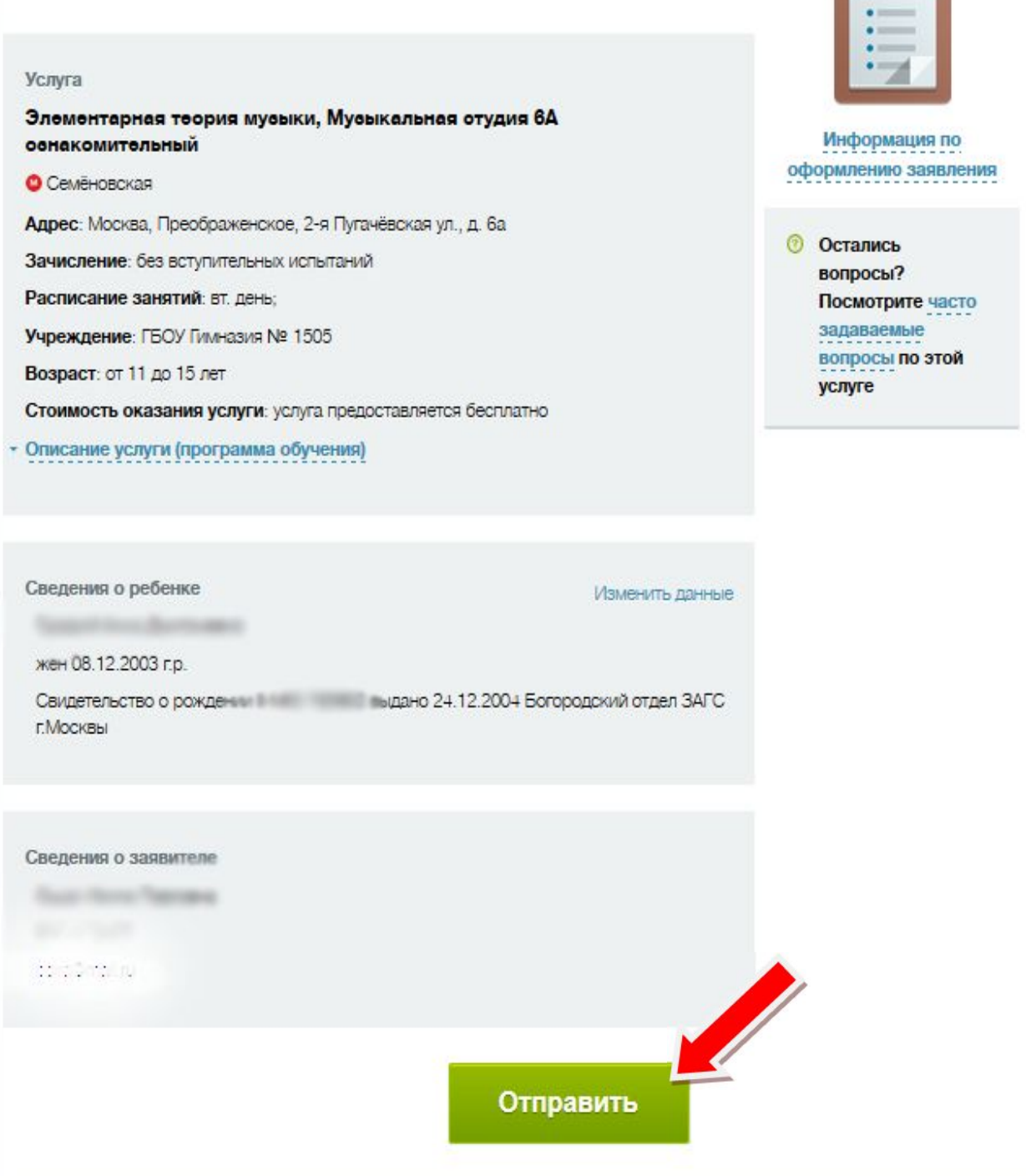

#### *Заявка подана.*

*Ваш ребенок будет зачислен в группу в соответствии со списками, предоставленными классными руководителями, или с Вами свяжутся для уточнения заявки.*

#### *СПАСИБО*